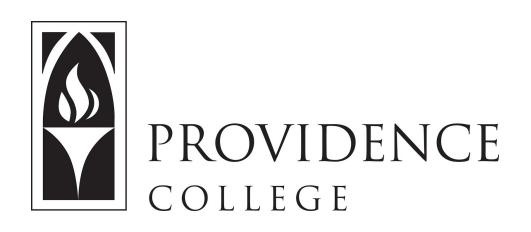

## Gradebook: Creating "Weighted Categories"

[http://Sakai.Providence.edu](https://sakai.providence.edu/) [SakaiHelp@Providence.edu](mailto:SakaiHelp@Providence.edu) [www.Providence.edu/ITDP](http://www.providence.edu/ITDP)

Creating "Weighted Categories" in Gradebook:

 One of the common methods for creating a Gradebook is by creating "weighted categories", meaning that your grading method gives varied "weight" to different assignments. For example: Homework is 25% of the grade, participation is 15% of the grade, essays are 30% of the grade, the midterm is 10% of the grade, and the final is 20% of the grade.

To create "weighted categories" in Gradebook, follow these instructions.

 1. Go to the course site you wish to create the Gradebook in, and select the Gradebook tool from the left hand menu. If you have not yet added the Gradebook tool, you can do do by going to Site Info>Edit Tools> Checking off "Gradebook" and clicking "Update".

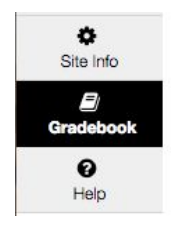

2. From the tabs at the top of the screen, select "Settings".

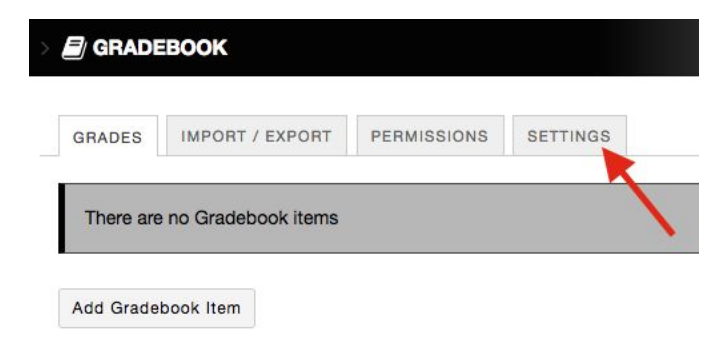

 3. Open the tab labeled "Categories & Weighting". Check off the box for "Categories & weighting" and then add all of the categories until the total percentage equal 100%.

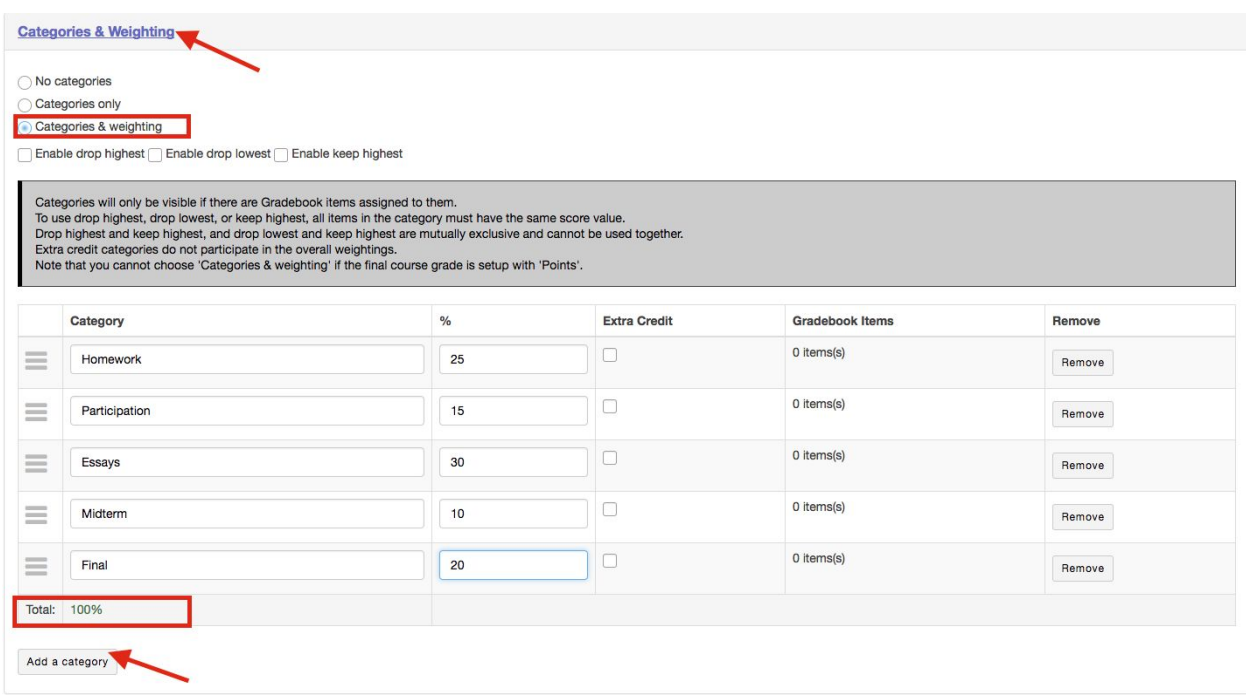

 4. Please note that while in "Settings" for Gradebook you can also finalize other settings such your method of grade entry (points vs. percentages), grade release rules (if you want the students to be able to see their average), and grading schema (where you can adjust the grade scale). When you are done with all the settings, click "Save Changes".

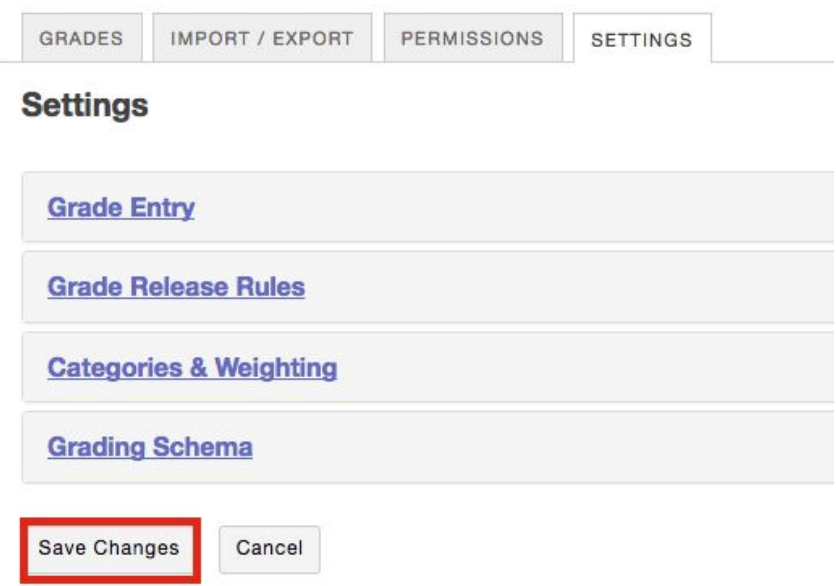

 5. Now, return to the grades tab so you can start adding gradebook items. You can build these items over the course of the semester, or you can add all of them at the start of the semester.

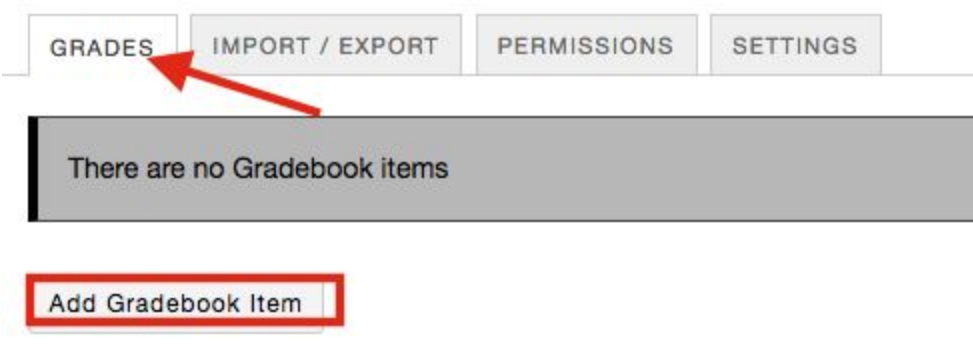

 6. Give the Gradebook Item a title, define how many points you will be grading it out of, and then select which Category the item belongs in. Check that the settings match your requirements and click "Create".

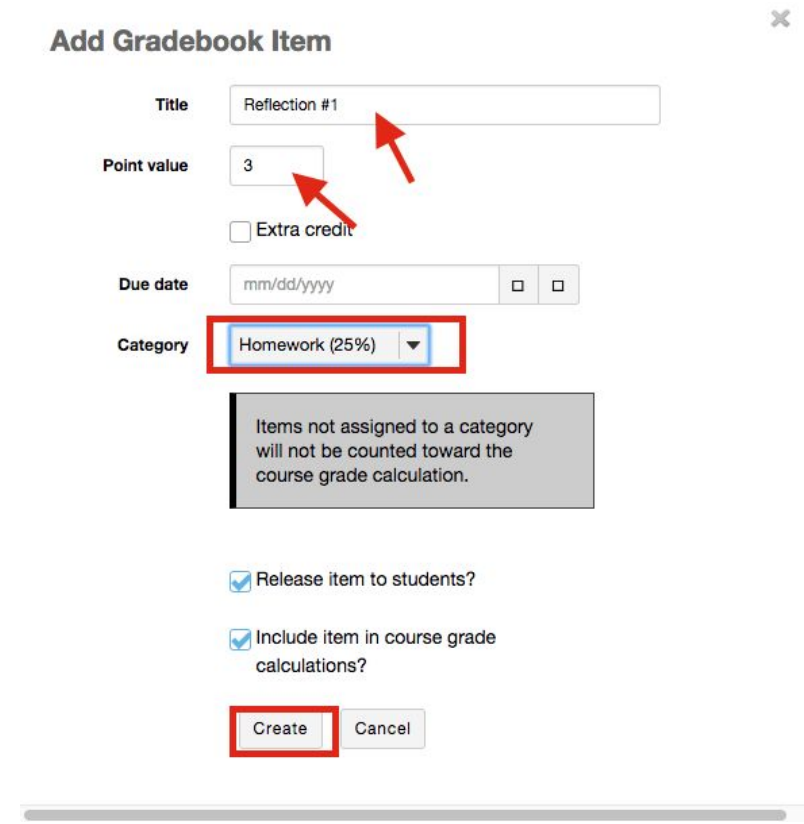

 7. Now you will see that a grading column has been added to your Gradebook. This item is properly weighted so that when you enter the student grades it will accurately impact their averages. Note that you can also track the average by category (seen below).

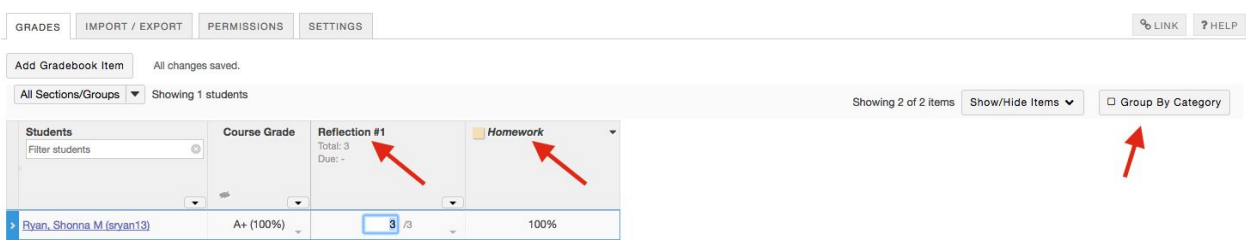

 Additionally, you can better organize your view when grading by using the "Group by Category" feature.

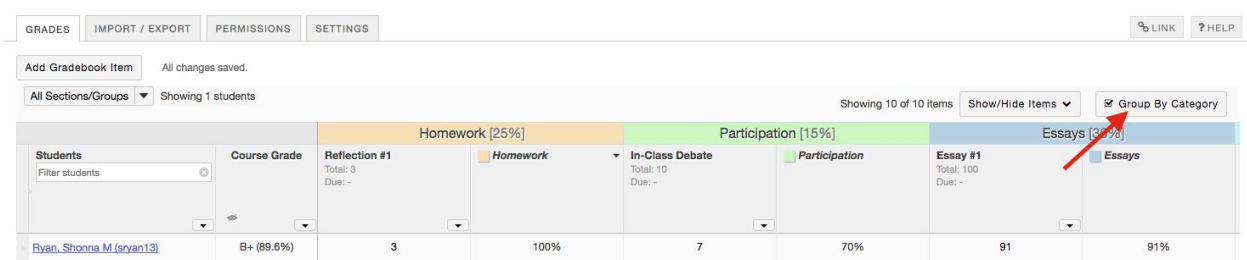

 The "Show/Hide Items" feature is another useful tool when grading as you can hide categories and items to better focus on specific grading columns.

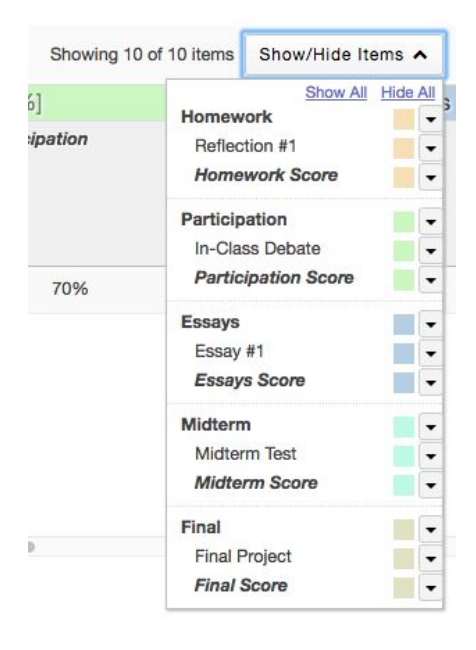